## Installazione del software *Presonus Studio One*

Raggiungete il sito

http://studioone.presonus.com/free/

## Inserite il vostro indirizzo email e fate clic su "Subscribe & Download"

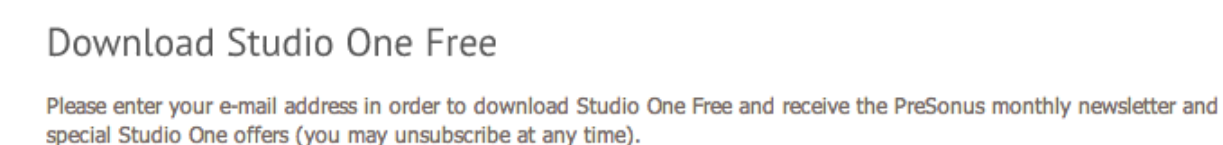

E-mail Address

Subscribe & Download

## Scegliete la versione adatta al vostro sistema operativo (32 BIT o 64 BIT)

Download Studio One Free

## E-mail registered successfully!

Download Links

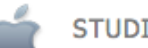

STUDIO ONE 2 FOR MAC

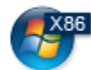

STUDIO ONE 2 FOR WINDOWS 32-BIT

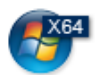

STUDIO ONE 2 FOR WINDOWS 64-BIT

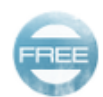

STUDIO ONE FREE DEMO SONG

N.B.: Per controllare la versione del sistema operativo Windows installata sul vostro PC fate clic con il tasto destro sull'icona *Risorse del Computer* à *Proprietà*

Una volta installato il programma dal menu *Studio One* scegliete *Studio One Installation*. Si aprirà questa finestra

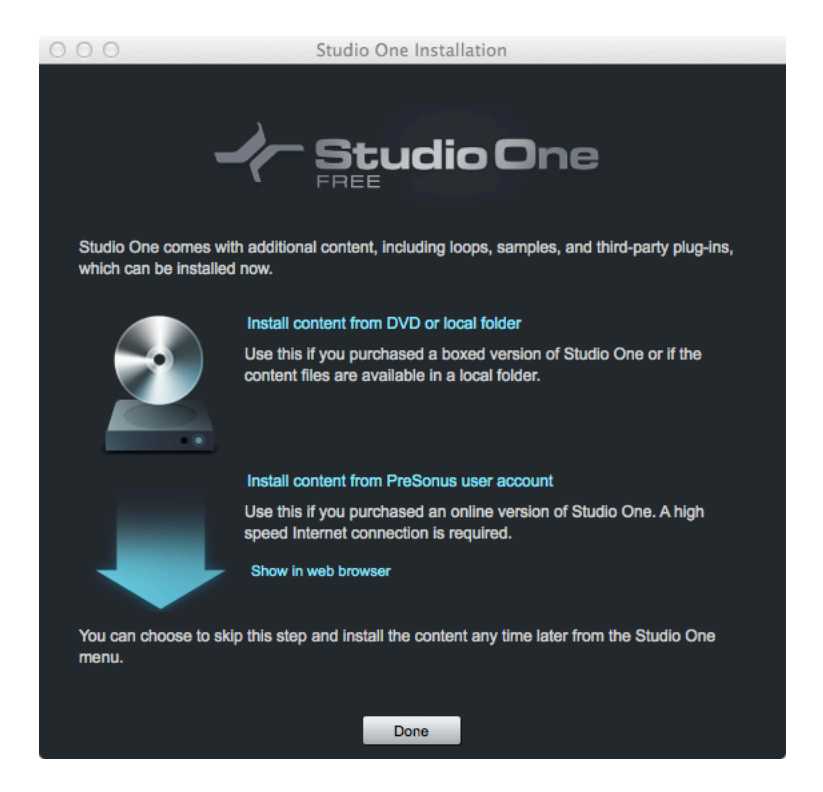

Fate clic su *Install content from PreSonus user account*.

Scegliete dove volete installare i pacchetti o lasciate la directory suggerita. Selezionate entrambi i contenuti e fate clic su *Install 2 Packets*.

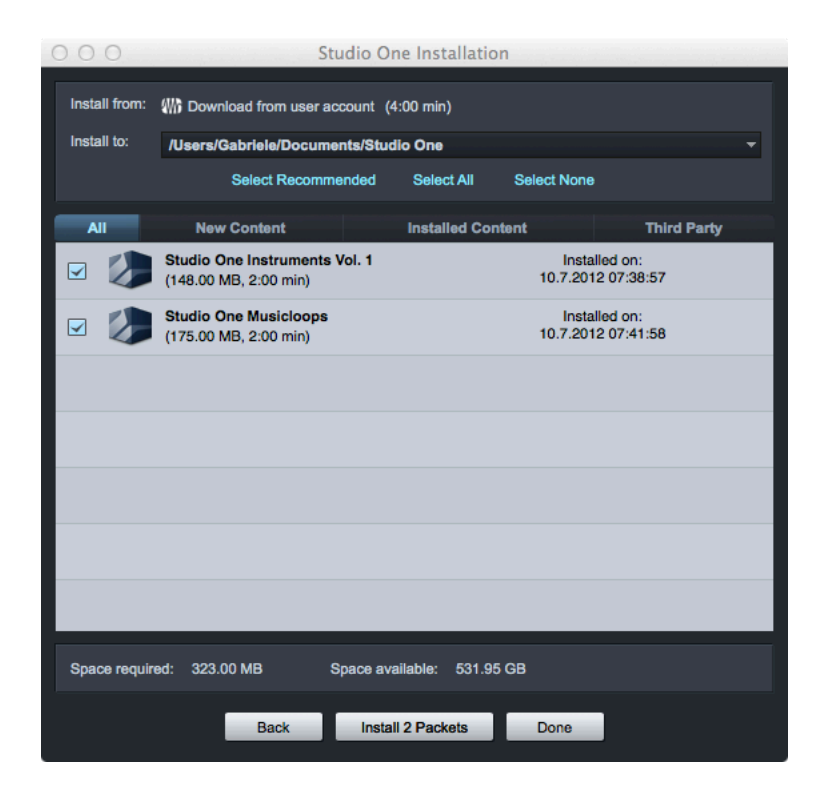

Attendete il completamento dell'installazione e fate clic su Done. Buon lavoro!